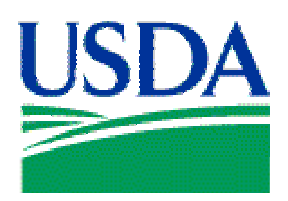

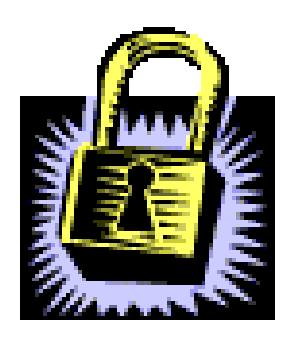

# Lesson 8: SAMS

# Lesson Description

In Lesson 8 the APC and LAPC will learn to provide and maintain security access to PCMS. This is the final lesson in the APC\LAPC PCMS training course.

### **Training Objectives**

At the conclusion of this lesson, APC's and LAPC's will be able to:

- 1. Add or Drop Users
- 2. Insert or Remove Security Access Code (SAC) information
- 3. Modify Data
- 4. Change Passwords

### Methodology

This lesson will be delivered using a combination of lecture and presentation, and discussion. Group discussion and trainee interaction will be used to stimulate recall of policy information and establish a knowledge base on which to build in subsequent lessons.

### References

(1) SAMS User's Guide for the Purchase Card, OPP&EP\PMT, Rev. September 2000

\_\_\_\_\_\_\_\_\_\_\_\_\_\_\_\_\_\_\_\_\_\_\_\_\_\_\_\_\_\_\_\_\_\_\_\_\_\_\_\_\_\_\_\_\_\_\_\_\_\_\_\_\_\_\_\_\_\_\_\_\_\_\_\_\_\_\_\_\_\_\_\_\_\_\_\_\_\_\_\_\_\_\_

- (2) APC/LAPC PCMS Quick Guide for Managing Purchase Cardholder Accounts, OPP&EP\PMT, December 2000
- (3) APC/LAPC PCMS User's Guide, OPP&EP\PMT, September 2005

# Enclosures

None.

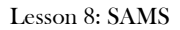

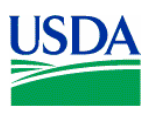

# I. SAMS Overview

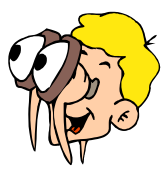

# **Please turn off your monitor and give your attention to the instructor.**

#### **a. What is SAMS?**

The Security Access Management System (SAMS) is a Web-based application used to establish user access to the Purchase Card Management System (PCMS) at the National Finance Center (NFC). SAMS provides a graphical user interface for entering security access requests online.

\_\_\_\_\_\_\_\_\_\_\_\_\_\_\_\_\_\_\_\_\_\_\_\_\_\_\_\_\_\_\_\_\_\_\_\_\_\_\_\_\_\_\_\_\_\_\_\_\_\_\_\_\_\_\_\_\_\_\_\_\_\_\_\_\_\_\_\_\_\_\_\_\_\_\_\_\_\_\_\_\_\_\_\_

#### **b. Workflow**

When a new record is created in CAMS, a skeletal record for the Cardholder is concurrently established in SAMS. Once the bank establishes a Cardholder's account, SAMS is updated with the Cardholder's account number. The LAPC can then enter SAMS, complete the record, and establish PCMS access for the Cardholder.

#### **c. Software Installation**

SAMS Web is a web-based application and does not require any software installation.

\_\_\_\_\_\_\_\_\_\_\_\_\_\_\_\_\_\_\_\_\_\_\_\_\_\_\_\_\_\_\_\_\_\_\_\_\_\_\_\_\_\_\_\_\_\_\_\_\_\_\_\_\_\_\_\_\_\_\_\_\_\_\_\_\_\_\_\_\_\_\_\_\_\_\_\_\_\_\_\_\_\_\_

**Notes:** 

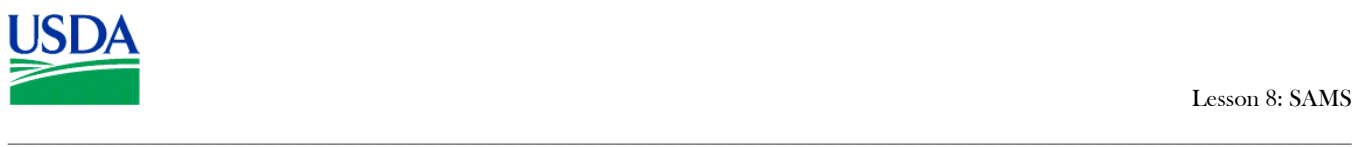

# II. Logging On to SAMS

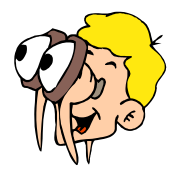

**Please turn off your monitor and give your attention to the instructor.**

To Log in to the PCMS Web application, access the USDA PCMS web page at <http://www.nfc.usda.gov/corporate/PCMS.htm>

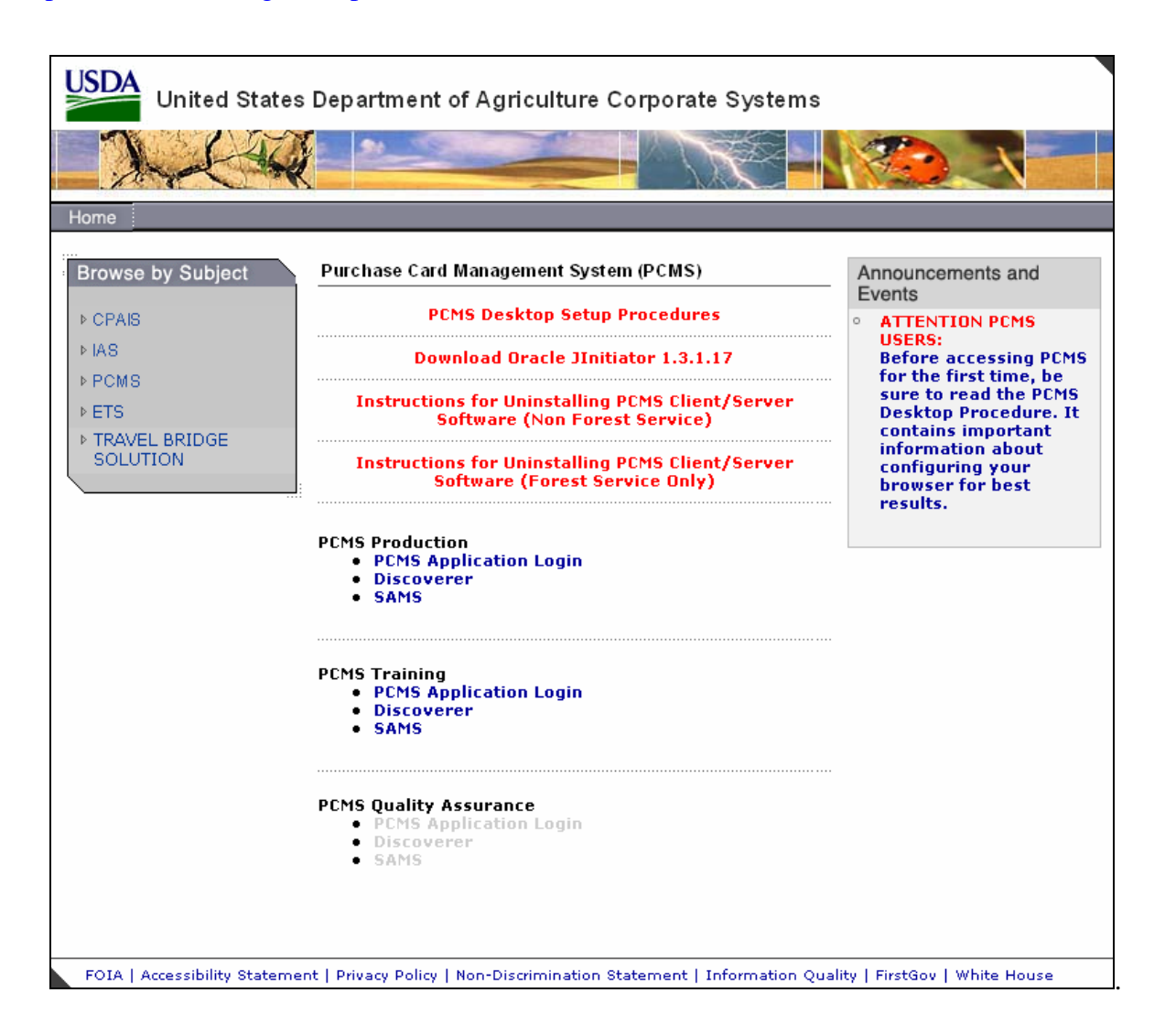

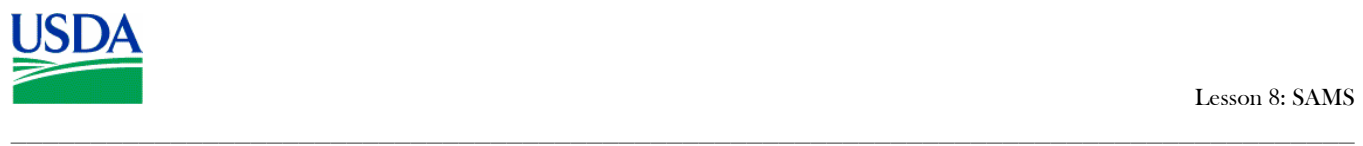

1. Click the active **SAMS** link under the **PCMS Production** heading.

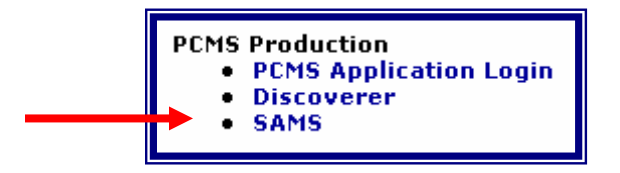

An Oracle Forms Runtime window will open in another browser.

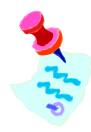

You may need to update your version of Oracle JInitiator to access the PCMS Web application. If a message displays asking to download JInitiatior, click Yes.

**Or** 

If the page does not load when you click on the **SAMS** link.use the back button to return to the USDA PCMS web page and click the link to Download Oracle JInitiator 1.3.1.17.

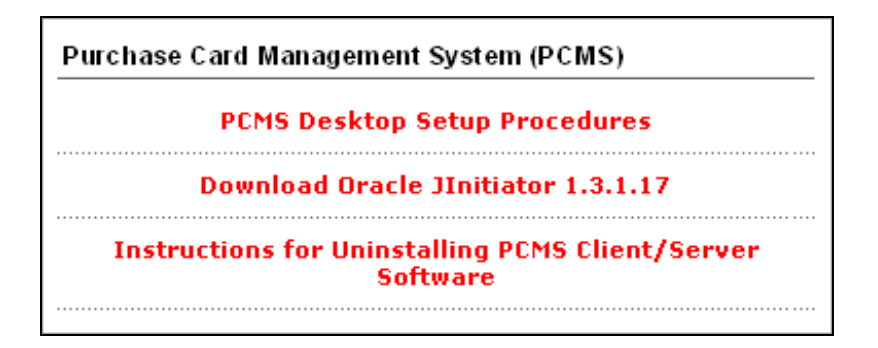

\_\_\_\_\_\_\_\_\_\_\_\_\_\_\_\_\_\_\_\_\_\_\_\_\_\_\_\_\_\_\_\_\_\_\_\_\_\_\_\_\_\_\_\_\_\_\_\_\_\_\_\_\_\_\_\_\_\_\_\_\_\_\_\_\_\_\_\_\_\_\_\_\_\_\_\_\_\_\_\_\_\_\_

2. When the Logon dialog box opens, enter your

Username and password and click **Logon** 

The Main Window will then open.

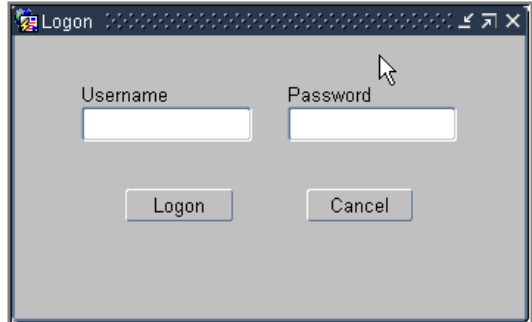

.

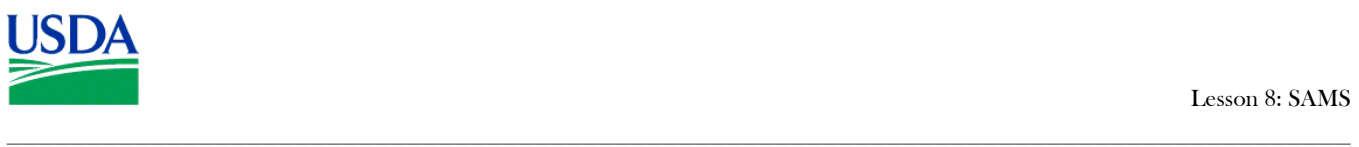

# III. Main Menu

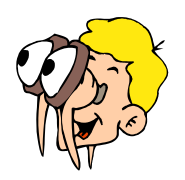

**Please turn off your monitor and give your attention to the instructor.**

#### **a. Main Window & Bulletin Board**

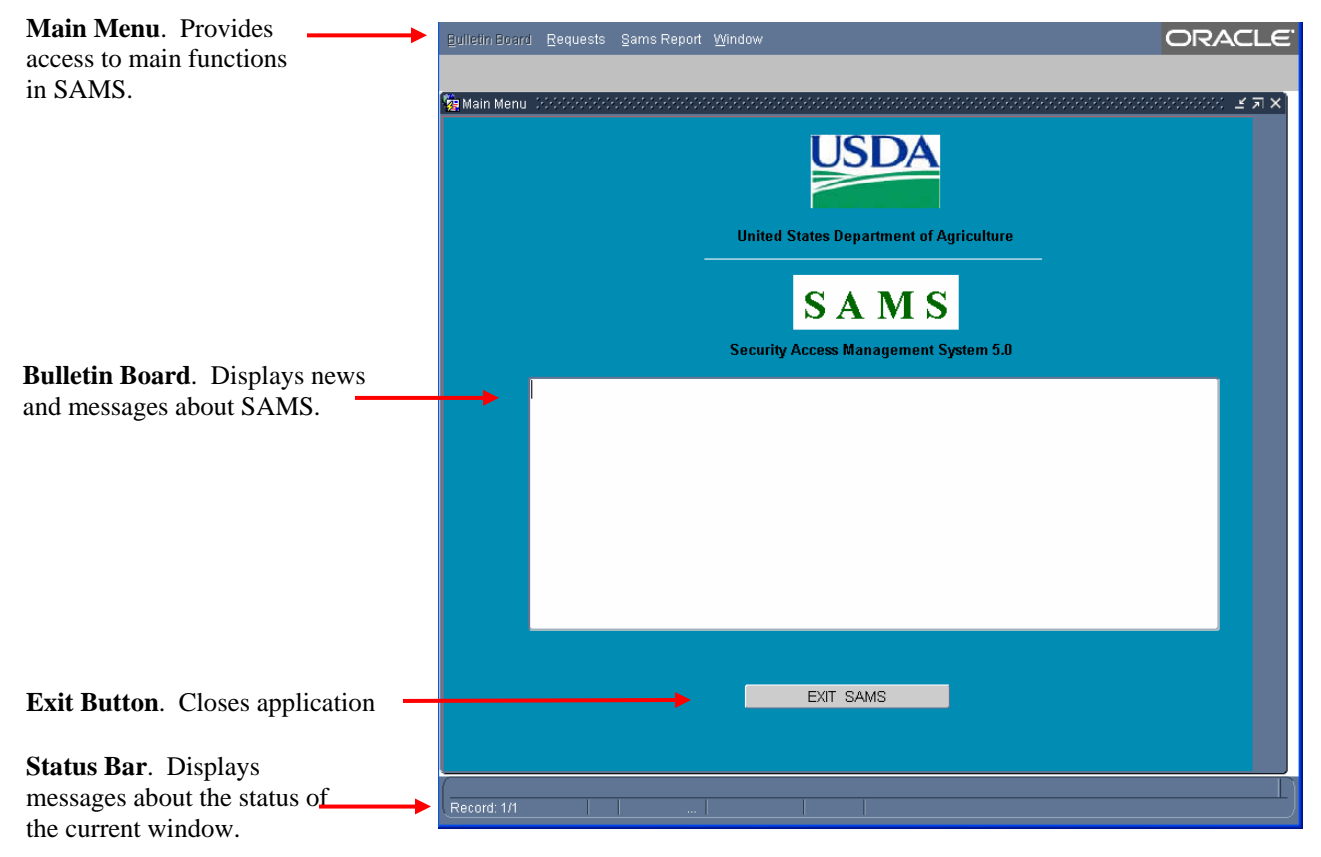

This is the main window in SAMS. The bulletin board located in the center of the window provides up-to-date news about SAMS.

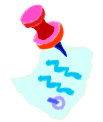

.

The Bulletin Board function is only available to the DPC and system administrators. The Departmental Program Administrator (DPC) and System Administrators will utilize the *Bulletin Board* to provide current system-related information to SAMS users.

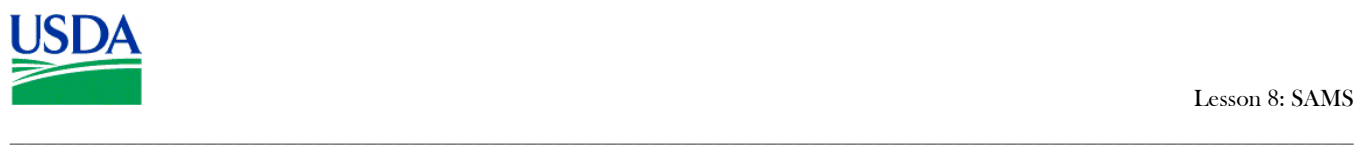

# **b. Main Menu**

The main menu provides access to the major functions of SAMS.

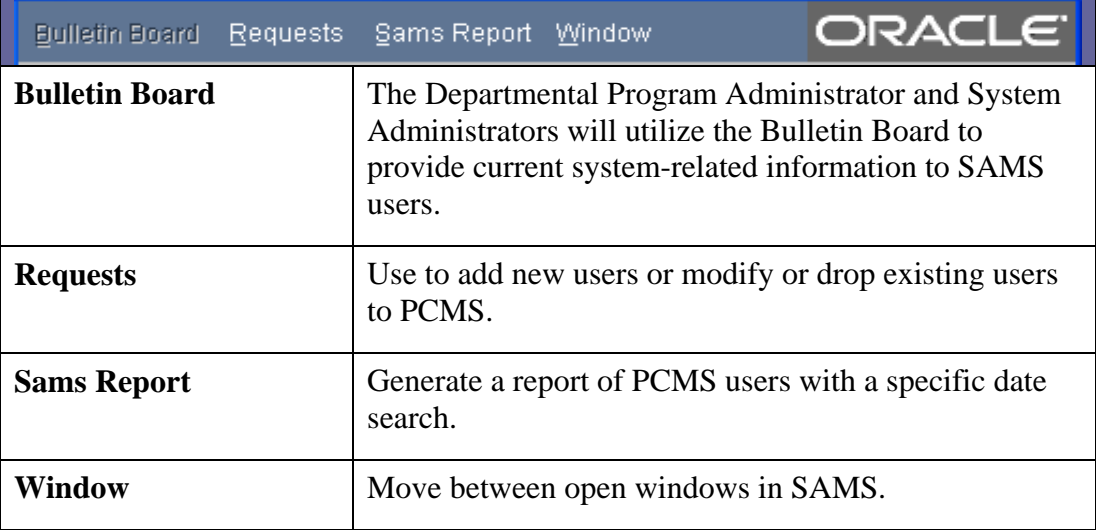

# **Notes:**

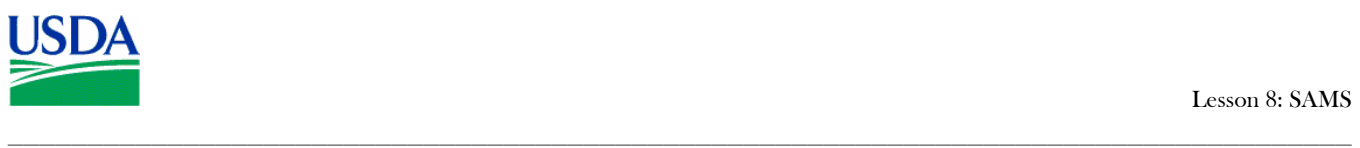

# IV. Establishing Usernames

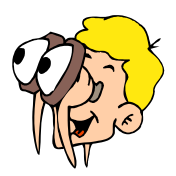

**Please turn off your monitor and give your attention to the instructor.**

The information entered into SAMS is used to create a *Username* or *User Id*, role(s), security profile, and *Security Access Code* (SAC) information. The role (e.g. APC, LAPC, Cardholder, etc.) defines the PCMS options to which a user has access. The SAC, which defines the amount of information a user can see, may consist of any of the following: *Department Code*, *Agency Code*, *Region*, *Unit*, and *Sub Unit*.

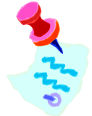

If a PCMS user has a valid NFC System ID, he/she must provide existing User ID to be used in establishing any roles within PCMS.

DPC's use SAMS to request access to PCMS for Area Program Coordinators (APCs). APCs use SAMS to request access to PCMS for Local Agency Program Coordinators (LAPCs). LAPCs use SAMS to request access to PCMS for other LAPCs, Cardholders, and Financial Managers (FM). The process used by APCs and LAPCs to enter requests for access in SAMS will be discussed in greater detail in the subsequent section.

#### **a. Requests**

To access the Maintain Security Request window, request click **Requests** on the main menu.

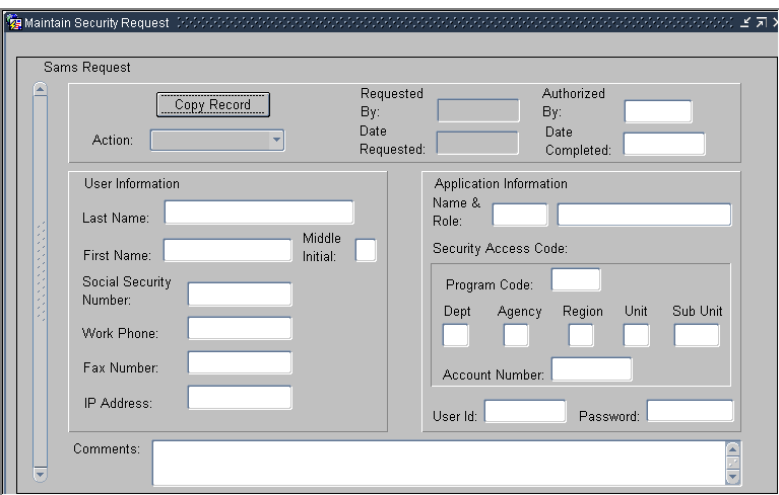

\_\_\_\_\_\_\_\_\_\_\_\_\_\_\_\_\_\_\_\_\_\_\_\_\_\_\_\_\_\_\_\_\_\_\_\_\_\_\_\_\_\_\_\_\_\_\_\_\_\_\_\_\_\_\_\_\_\_\_\_\_\_\_\_\_\_\_\_\_\_\_\_\_\_\_\_\_\_\_\_\_\_\_

Enter details to initiate an access request.

#### **b. Add a User**

#### **ACTION REQUEST**

The first area of the window is the Action block. This contains information about the action requested.

\_\_\_\_\_\_\_\_\_\_\_\_\_\_\_\_\_\_\_\_\_\_\_\_\_\_\_\_\_\_\_\_\_\_\_\_\_\_\_\_\_\_\_\_\_\_\_\_\_\_\_\_\_\_\_\_\_\_\_\_\_\_\_\_\_\_\_\_\_\_\_\_\_\_\_\_\_\_\_\_\_\_\_\_

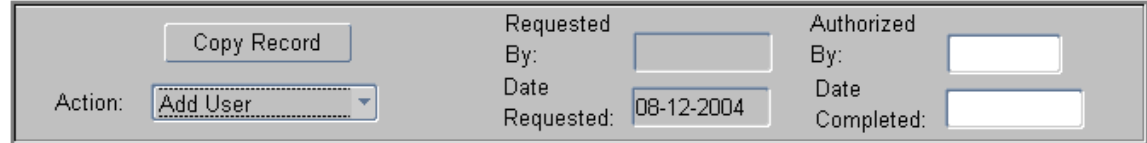

The first entry field in this section is **Action**. *Add user* is the default action. Click  $\cdot$  to open the drop-down list and review other options.

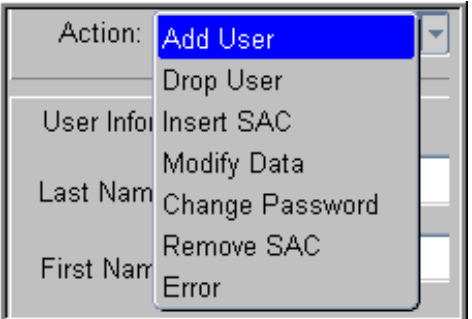

**Requested By** and **Date Requested** are automatically populated. **Authorized By** is an optional field where you may record the User Id of the authorizing individual. **Date Completed** will be entered automatically once the request is processed and accepted as part of a batch process.

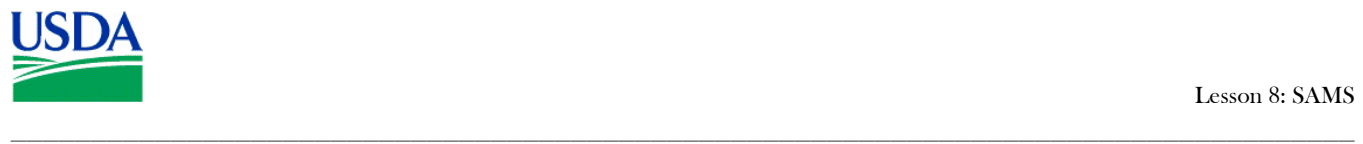

### USER INFORMATION

This block of the window is used to enter identifying and contact information on the subject of the request.

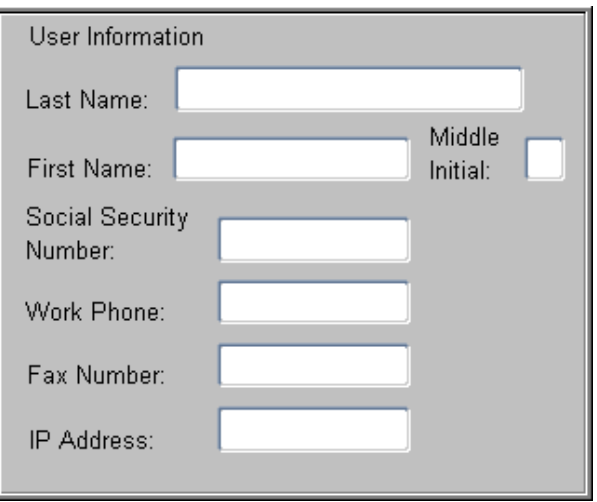

The following provides a brief description of the fields in the User Information block.

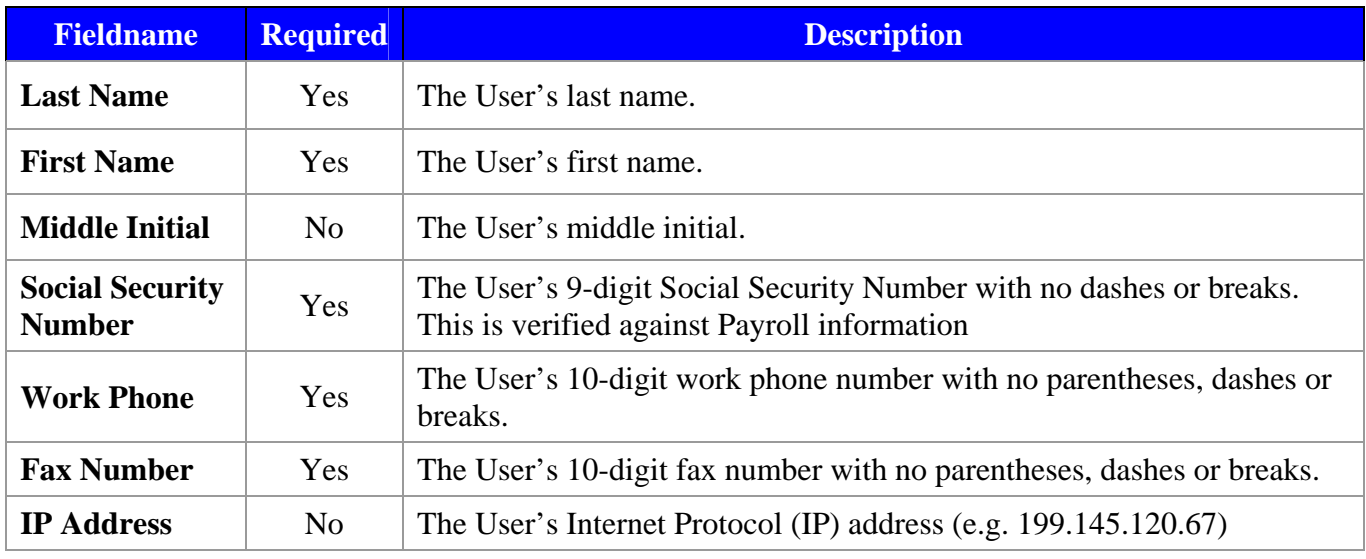

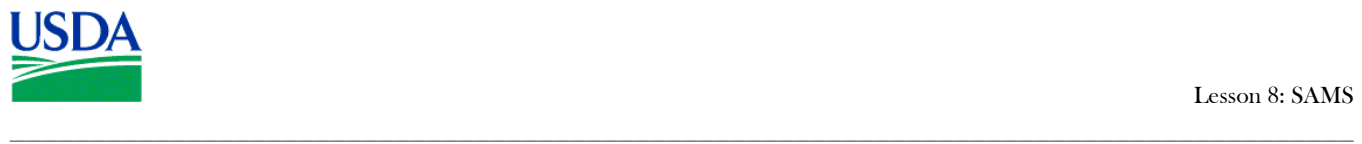

#### APPLICATION INFORMATION

The *Application Information* block allows the APC/LAPC to establish or change a PCMS user's **Name & Role**, **Security Access Code**, **User Id** and/or **Password**.

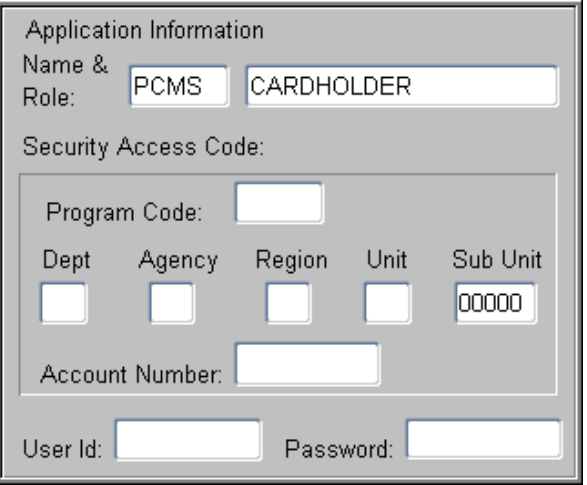

#### **i) Name & Role**

The system displays the default name & role "*PCMS / CARDHOLDER*." A *List of Values* is available for these fields.

Place your cursor in the **Name** field, where "*PCMS*" displays and click  $\boxed{E}$ .

The Application and Roles selection box opens.

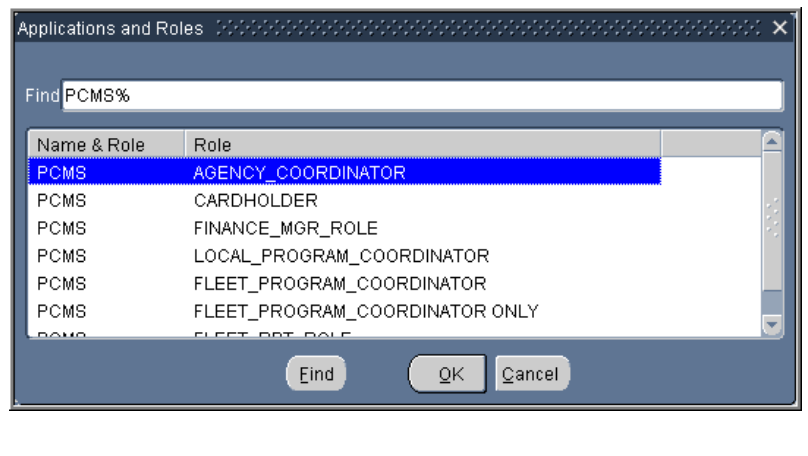

Scroll to select the correct Name & Role and click  $\left( \begin{array}{c} \mathsf{Q}\mathsf{K} \end{array} \right)$ .

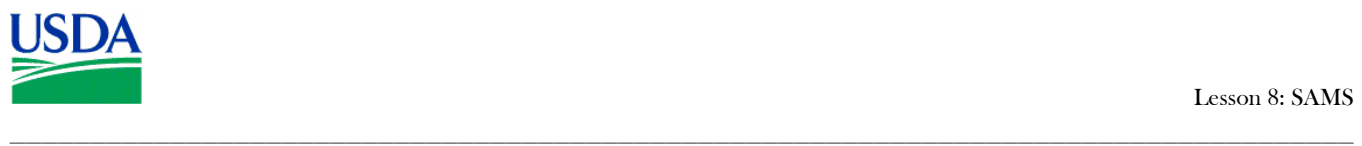

Apply the following rules when assigning user names:

- SAMS can only establish one (1) role per transaction. For more information on *Roles*, see Appendix A of Reference (2), *SAMS User's Guide for the Fleet Card*.
- Assign LAPCs role as LOCAL\_PROGRAM\_COORDINATOR

#### **ii) Security Access Code**

APCs and LAPCs should only have access to those areas necessary for them to carry out their responsibilities. This access is governed by limiting PCMS users by appropriate **Department**, **Agency**, **Region**, **Unit**, **Sub Unit** and/or **Account Number**.

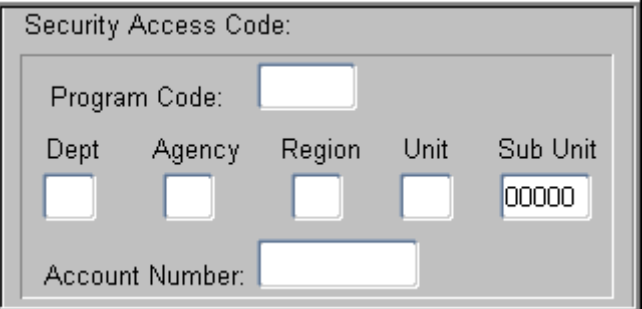

The following provides a brief description of the fields in the SAC area of the Application Information block:

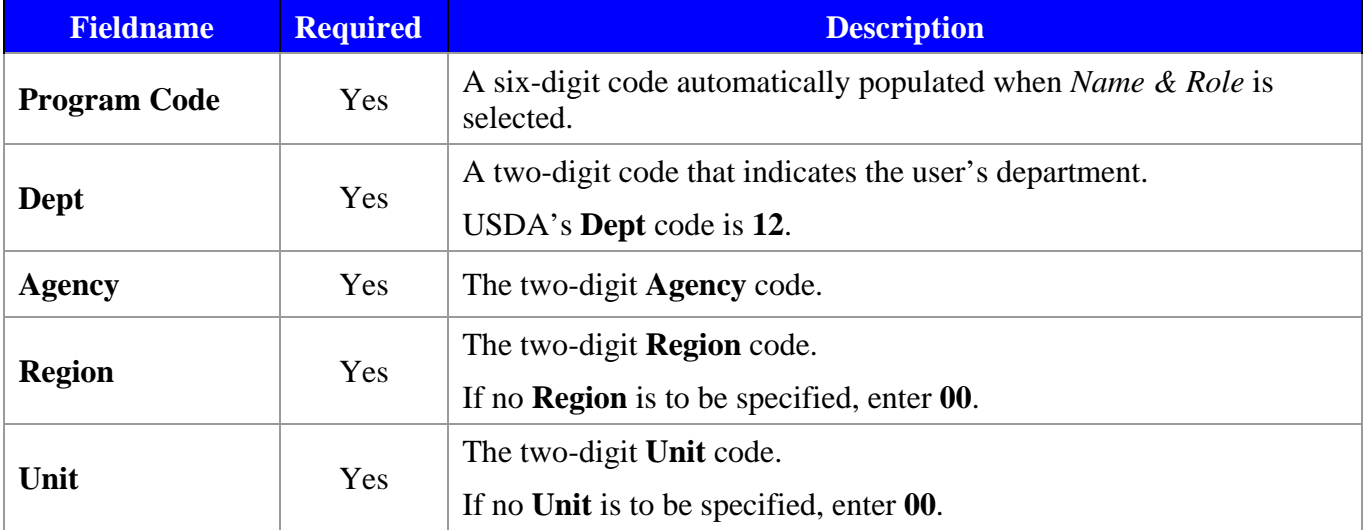

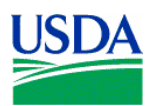

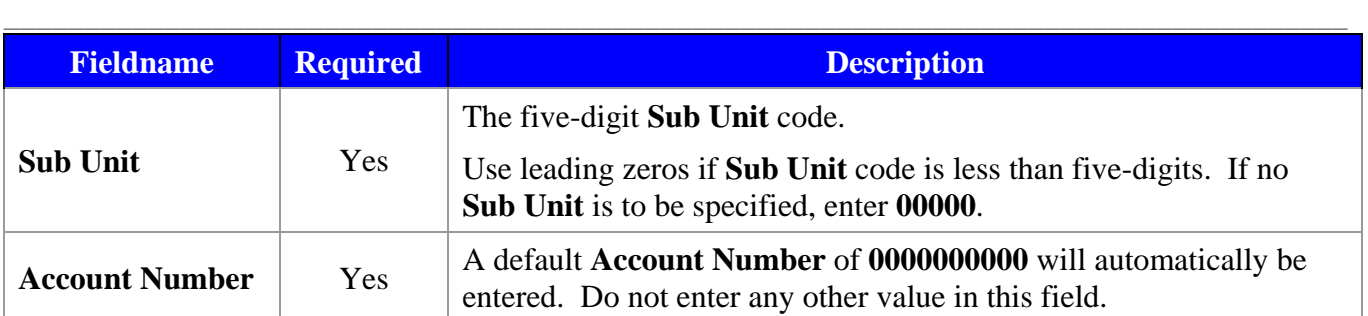

#### **iii) User ID & Password**

The combination of User ID and Password identify a unique system user and the functions the user can access. You can use the SAMS Security Request window to create a new user or assign a new role to an existing user.

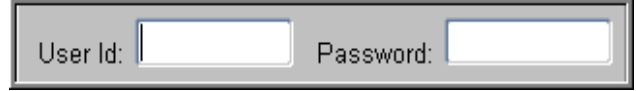

#### **New User**

Follow these steps to create a user id for a new user who does not have a PCMS user id.

1. Place your cursor in the User ID field and click  $\boxed{F}$ .

The Unassigned User Id list opens.

2. Scroll to the desired User id and click  $\left( \frac{QK}{r^2} \right)$ 

The system enters the user id in the field.

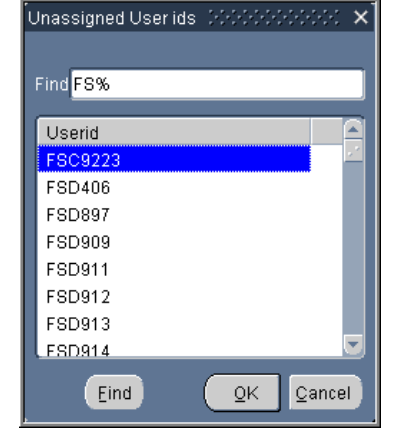

3. Tab or place your cursor in the Password field and enter a value.

Use the following rules when assigning passwords:

- A password must be at least 6 alphanumeric characters in length
- Must start with a letter.
- Must include at least one number.
- Cannot contain spaces.
- Must differ by at least 3 character from previous password.

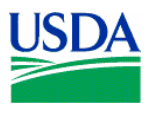

### **New Role for Existing User**

Follow these steps to assign a new role for a user who already has a PCMS user id.

\_\_\_\_\_\_\_\_\_\_\_\_\_\_\_\_\_\_\_\_\_\_\_\_\_\_\_\_\_\_\_\_\_\_\_\_\_\_\_\_\_\_\_\_\_\_\_\_\_\_\_\_\_\_\_\_\_\_\_\_\_\_\_\_\_\_\_\_\_\_\_\_\_\_\_\_\_\_\_\_\_\_\_\_

- 1. Place your cursor in the User ID
- 2. Enter the user's existing PCSM user id with an *F* appended to the end (e.g. FS123F)
- 3. Tab or place your cursor in the Password field and enter a value.

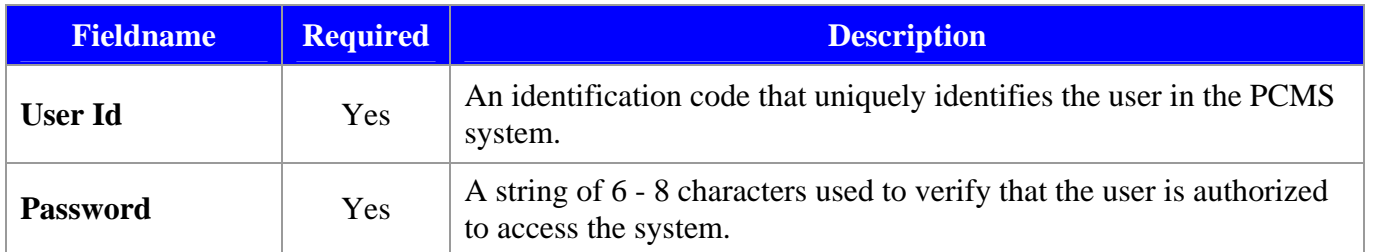

#### **iv) Comments**

The final section of the Security Request window is the Comments block at the bottom of the window.

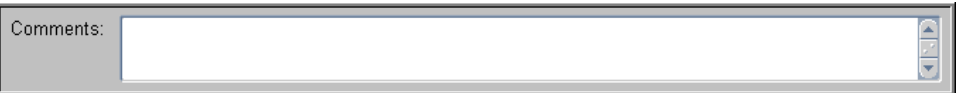

Use this area to enter any comments that may be useful in establishing a clear record.

#### **c. Drop User**

Before you can terminate (or drop) access for an LAPC, you must ensure all equipment records are transferred to another LAPC.

Copy Record

777-77-7777

555-555-5555

777-777-7777

Action: Add User

SMITH

Requested

By: Date

Middle

Initial:

**FS2783S** 

Application Information Name & PCMS

Security Access Code

Program Code:

 $\sqrt{11}$ 

User Id: FS12345

Account Number: 0020011820

Dept

Date<br>Requested: 02-26-1998

ntain Security Request Sams Request

User Information

Social Security

Number

Work Phone

Fax Number:

IP Address:

Comments:

First Name: EDWARD

Last Name:

\_\_\_\_\_\_\_\_\_\_\_\_\_\_\_\_\_\_\_\_\_\_\_\_\_\_\_\_\_\_\_\_\_\_\_\_\_\_\_\_\_\_\_\_\_\_\_\_\_\_\_\_\_\_\_\_\_\_\_\_\_\_\_\_\_\_\_\_\_\_\_\_\_\_\_\_\_\_\_\_\_\_\_\_

Follow these steps to drop a user

1. Click  $\|\mathbf{x}\|$  on the command bar.

The record clears and you enter query mode.

2. Enter identifying information (such as user id, social security number, last name, etc.) for the user to delete and click  $\mathbb{R}$ .

The user record displays.

- 3. Verify that the correct record displays.
- 4. Click in the action block.

The Copied Record message displays.

5. Click  $\left( \frac{QK}{r} \right)$  to create a copy of the retrieved record.

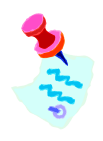

Note that the copied record now displayed is identical to the record retrieved, with two (2) exceptions: **Action** and **Date Completed** are now blank.

- 6. Click  $\blacksquare$  on the **Action** dropdown box and select **Drop User**.
- 7. Enter values in **Authorized By** and/or **Comments** (this is optional for both fields) and click .

\_\_\_\_\_\_\_\_\_\_\_\_\_\_\_\_\_\_\_\_\_\_\_\_\_\_\_\_\_\_\_\_\_\_\_\_\_\_\_\_\_\_\_\_\_\_\_\_\_\_\_\_\_\_\_\_\_\_\_\_\_\_\_\_\_\_\_\_\_\_\_\_\_\_\_\_\_\_\_\_\_\_\_

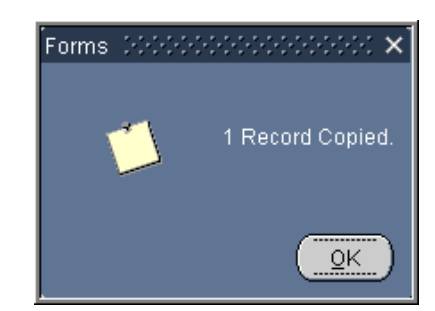

Authorized

Completed:

471640

 $\sqrt{13}$ 

Region Unit

 $\overline{01}$ 

Password: \*\*\*\*\*

**xxxxxxx** 

03-03-1998

Sub Unit

mono

 $By:$ 

Date

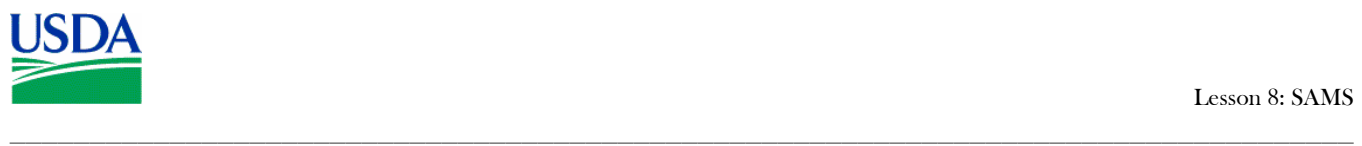

### **d. Insert SAC**

The **Insert SAC** action is used to provide the user with an additional SAC. This type of action may be utilized when, for example, an LAPC is assigned the oversight responsibility for an additional **Unit** or **Sub Unit**.

User Information

Social Security

Work Phone:

Fax Number IP Address

Comments:

Number:

Last Name: SMITH

First Name: EDWARD

Copy Record

777-77-7777

555-555-5555

777-777-7777

Action: Add User

Requested

By:  $\overline{\mathsf{Date}}$ 

Middle

Initial:

**FS2783S** 

Application Information

Security Access Code

 $11$ 

Account Number: 0020011820

Program Code:

User Id: FS12345

Dept

 $12<sup>2</sup>$ 

Date<br>Requested: 02-26-1998

**A** Maintain Security Request Sams Request

Follow these steps to insert SAC for an existing user.

1. Click  $\|\mathbf{x}\|$  on the command bar.

The record clears and you enter query mode.

2. Enter identifying information (such as user id, social security number, last name, etc.) for the user to delete and click  $\overline{\mathbf{X}}$ .

The user record displays.

- 3. Verify that the correct record displays.
- 4. Click  $\left| \right|$  Copy Record in the action block.

The Copied Record message displays.

- 5. Click  $\left( \frac{QK}{r} \right)$  to create a copy of the retrieved record.
- 6. Click  $\blacksquare$  on the **Action** dropdown box and select **Insert SAC**.
- 7. Enter the additional SAC.
- 8. Enter any values in **Authorized By** and/or **Comments** (this is optional for both fields) and  $_{\rm click}$   $\vert$   $\vert$   $\vert$

\_\_\_\_\_\_\_\_\_\_\_\_\_\_\_\_\_\_\_\_\_\_\_\_\_\_\_\_\_\_\_\_\_\_\_\_\_\_\_\_\_\_\_\_\_\_\_\_\_\_\_\_\_\_\_\_\_\_\_\_\_\_\_\_\_\_\_\_\_\_\_\_\_\_\_\_\_\_\_\_\_\_\_

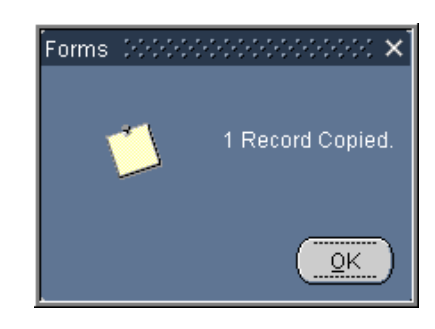

Authorized

Completed:

Name & PCMS | LOCAL\_PROGRAM\_COORD!

471640

Region Unit

 $\vert 13 \vert$ 

 $\boxed{01}$ 

Password:

 $By:$ 

 $\bar{\mathsf{Date}}$ 

**xxxxxxx** 

03-03-1998

Sub Unit

 $00000$ 

 $\frac{1}{2}$   $\frac{1}{2}$   $\times$ 

Authorizer

Completed:

Name & **PCMS** | LOCAL\_PROGRAM\_COORD:

471640

Region Unit

 $\sqrt{13}$ 

User Id: FS12345 Password: \*\*\*\*\*

 $\boxed{01}$ 

By:

Date

**xxxxxxx** 

03-03-1998

Sub Unit

00000

Requested

By: Date

Middle

Initial:

**FS2783S** 

Application Information

Security Access Code

 $\sqrt{11}$ 

Account Number: 0020011820

Program Code:

Dept

 $\sqrt{12}$ 

Date<br>Requested: 02-26-1998

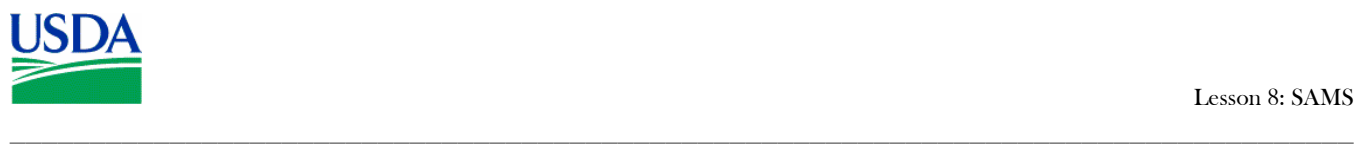

#### **e. Remove SAC**

The *Remove SAC* action is used to remove an SAC that is no longer required, or one that may have been erroneously assigned. This action will not affect other, existing SACs. Prior to undertaking a *Remove SAC* action, ensure all records related to this User and SAC are attached to another User.

Copy Record

777-77-7777

555-555-5555

777-777-7777

Action: Add User

First Name: EDWARD

SMITH

User Information

Last Name:

Social Security

Work Phone:

Fax Number IP Address

Number:

Comments

Maintain Security Requ Sams Request

Follow these steps to insert SAC for an existing user.

1. Click  $\overline{\bullet}$  on the command bar.

The record clears and you enter query mode.

2. Enter identifying information (such as user id, social security number, last name, etc.) for the user to delete and click  $\mathbf{\lambda}$ .

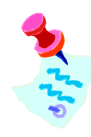

For the best result, enter the user id and SAC information (e.g. Unit or Sub Unit) to be removed.

The user record displays.

- 3. Verify that the correct record displays.
- 4. Click in the action block.

The Copied Record message displays.

- 5. Click  $\left( \frac{QK}{r} \right)$  to create a copy of the retrieved record.
- 6. Click  $\blacksquare$  on the **Action** dropdown box and select **Remove SAC**.
- 7. Enter any values in **Authorized By** and/or **Comments** (this is optional for both fields) and click  $\Box$ .

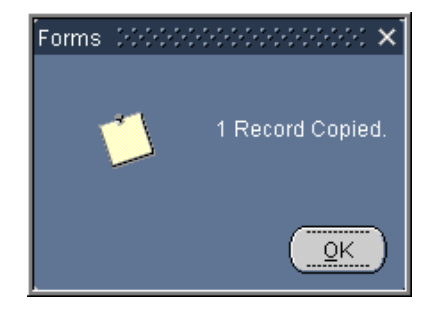

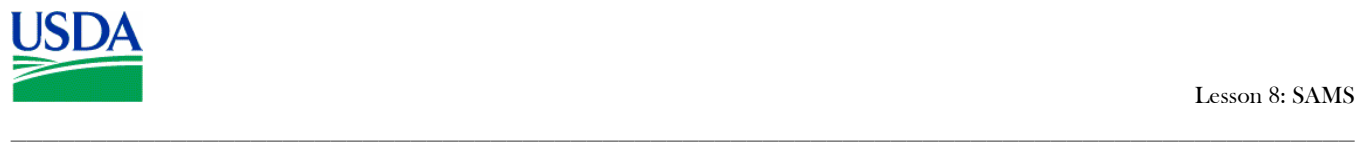

# **f. Modify Data**

The *Modify data* operation is used to modify *User Information* displayed on the *Sams Request* page, such as *Last Name*, *First Name*, *Social Security Number*, or *Work Phone*.

User Information

Social Security

Work Phone:

Fax Number:

IP Address

Comments:

Number

Last Name: SMITH

First Name: EDWARD

Copy Record

777-77-7777

555-555-5555

777-777-7777

Action: Add User

Requested

Date

Middle

Initial:

**FS2783S** 

Application Information Name & PCMS

Security Access Code

Program Code:

 $\sqrt{11}$ 

User Id: FS12345

Account Number: 0020011820

Dept

Date<br>Requested: 02-26-1998

Authorized

Completed:

471640

 $\sqrt{13}$ 

Region Unit

 $\overline{01}$ 

Password: \*\*\*\*\*

**xxxxxxx** 

03-03-1998

Sub Unit

mono

 $By:$ 

Date

**Ga** Maintain Security Reques Sams Request

Follow these steps to modify data for an existing user.

1. Click  $\|\mathbf{x}\|$  on the command bar.

The record clears and you enter query mode.

2. Enter identifying information (such as user id, social security number, last name, etc.) for the user to delete and click  $\overline{\mathbf{X}}$ .

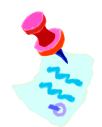

For the best result, enter the user id.

The user record displays.

- 3. Verify that the correct, most current record copy of the record displays and that **Date Completed** is populated.
- 4. Click in the action block.

The Copied Record message displays.

- 5. Click  $\left( \frac{QK}{r} \right)$  to create a copy of the retrieved record.
- 6. Click  $\blacksquare$  on the **Action** dropdown box and select **Modify Data**.
- 7. Make the desired updates.
- 8. Enter any values in **Authorized By** and/or **Comments** (this is optional for both fields) and  $\text{click}$   $\boxed{\blacksquare}$ .

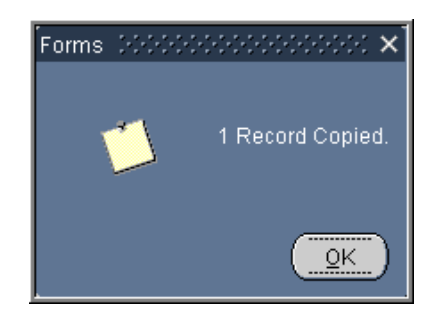

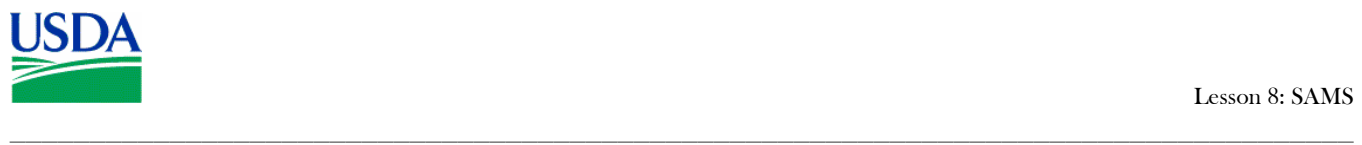

### **g. Change Password**

Periodically, Users will need assistance in changing their passwords. The *Change password* option in the *Action* field of the *Sams Request* page provides the ability to accomplish this necessary administrative task.

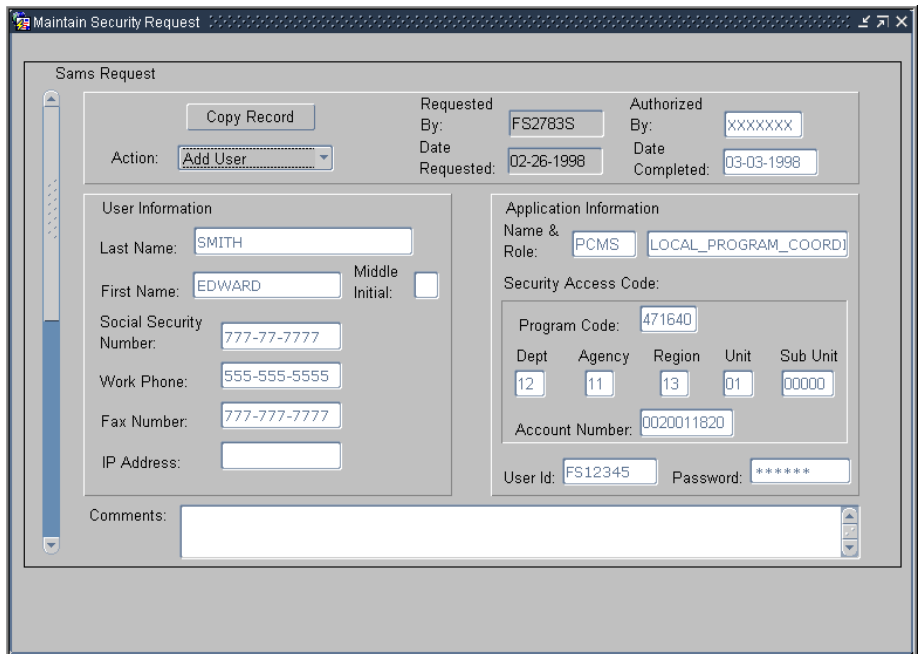

Follow these steps to modify data for an existing user.

1. Click  $\overline{\bullet}$  on the command bar.

The record clears and you enter query mode.

2. Enter identifying information (such as user id, social security number, last name, etc.) for the user to delete and click  $\mathbb{Z}$ .

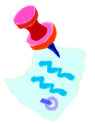

For the best result, enter the user id.

The user record displays.

3. Verify that the correct, most current record copy of the record displays and that **Date Completed** is populated.

\_\_\_\_\_\_\_\_\_\_\_\_\_\_\_\_\_\_\_\_\_\_\_\_\_\_\_\_\_\_\_\_\_\_\_\_\_\_\_\_\_\_\_\_\_\_\_\_\_\_\_\_\_\_\_\_\_\_\_\_\_\_\_\_\_\_\_\_\_\_\_\_\_\_\_\_\_\_\_\_\_\_\_

4. Click  $\left[\begin{array}{c|c} \text{Copy Record} \end{array}\right]$  in the action block.

The Copied Record message displays.

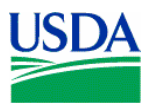

- 5. Click  $\left( \frac{QK}{r} \right)$  to create a copy of the retrieved record.
- 6. Click  $\overline{\phantom{a}}$  on the Action dropdown box and select **Change Password**.
- 7. Make the desired updates.

Use the following rules when assigning new passwords:

- A password must be at least 6 alphanumeric characters in length
- Must start with a letter.
- Must include at least one number.
- Cannot contain spaces.
- Must differ by at least 3 characters from previous password.
- 8. Enter any values in **Authorized By** and/or **Comments** (this is optional for both fields) and  $_{\rm click}$   $\vert$   $\vert$

\_\_\_\_\_\_\_\_\_\_\_\_\_\_\_\_\_\_\_\_\_\_\_\_\_\_\_\_\_\_\_\_\_\_\_\_\_\_\_\_\_\_\_\_\_\_\_\_\_\_\_\_\_\_\_\_\_\_\_\_\_\_\_\_\_\_\_\_\_\_\_\_\_\_\_\_\_\_\_\_\_\_\_\_

#### **h. Correct Error**

In order to perform most of the operations listed in the **Action** field, it is necessary to first locate the most recent PCMS User record and then copy that record to perform an operation. When searching for most current PCMS User record for an action, if *"Error"* appears in the **Action** field, you may *NOT* proceed with a new operation until the *Error* is corrected.

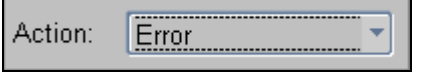

The cause of the error is identified in **Comments** at the bottom of the window.

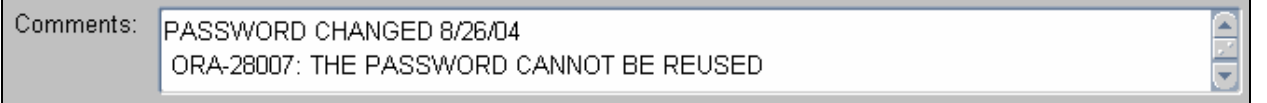

#### **Figure 8-33**

\_\_\_\_\_\_\_\_\_\_\_\_\_\_\_\_\_\_\_\_\_\_\_\_\_\_\_\_\_\_\_\_\_\_\_\_\_\_\_\_\_\_\_\_\_\_\_\_\_\_\_\_\_\_\_\_\_\_\_\_\_\_\_\_\_\_\_\_\_\_\_\_\_\_\_\_\_\_\_\_\_\_\_

Correct the error by making a copy of the page, and then correcting the data entry that caused the error. Once the corrected transaction is complete and processed, the *"Error"* in the **Action** field will change to reflect the appropriate operation, e.g. *"Change password"* and the system will populate the **Date Completed** field.

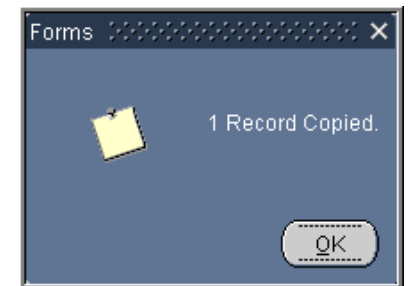

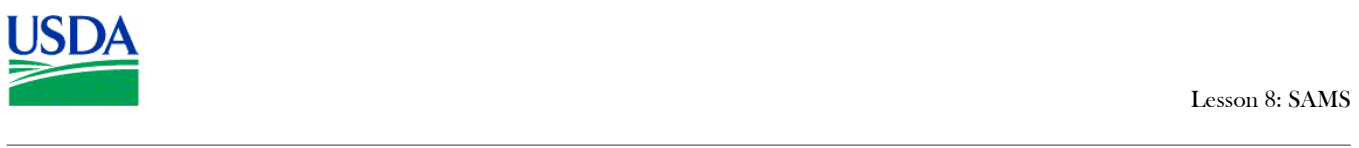

# **V.** Reports

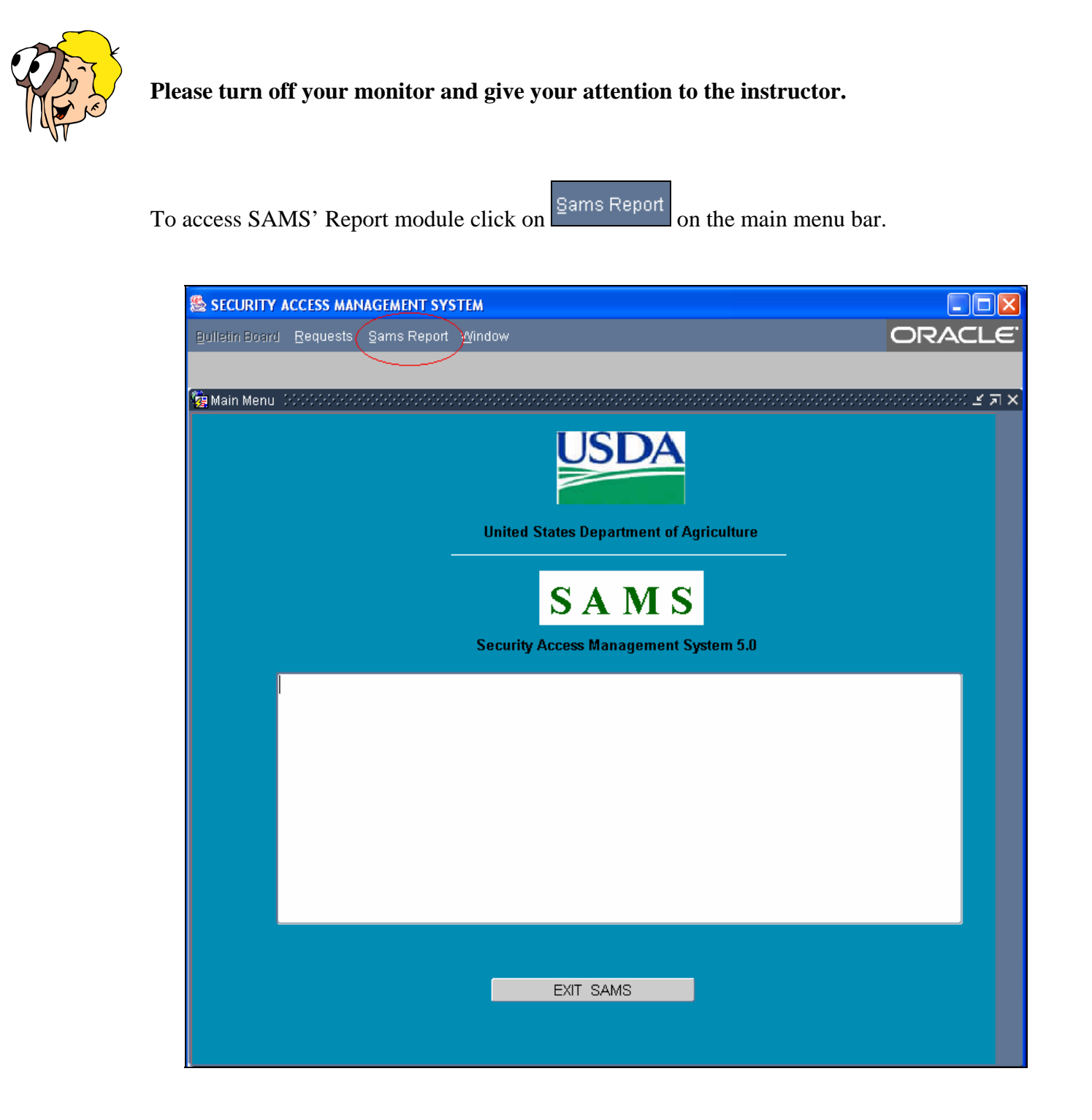

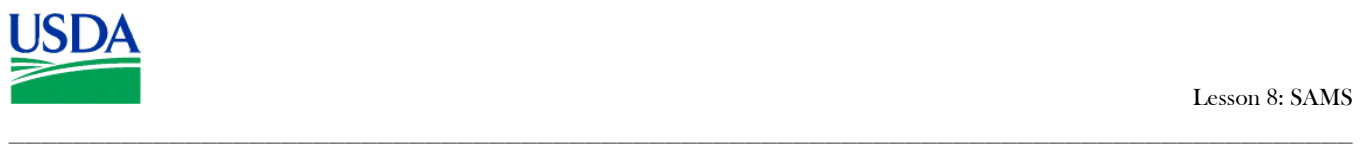

The SAMSs Report window will appear.

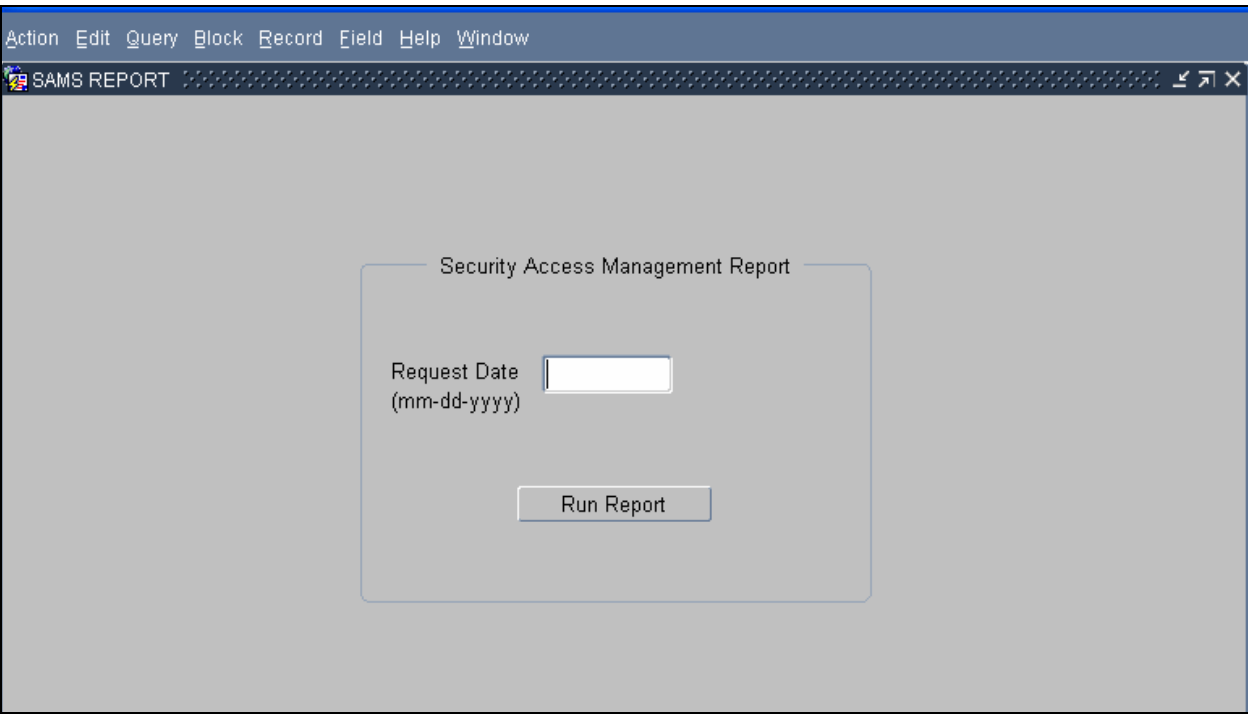

# **SAMs Report Sub-menu:**

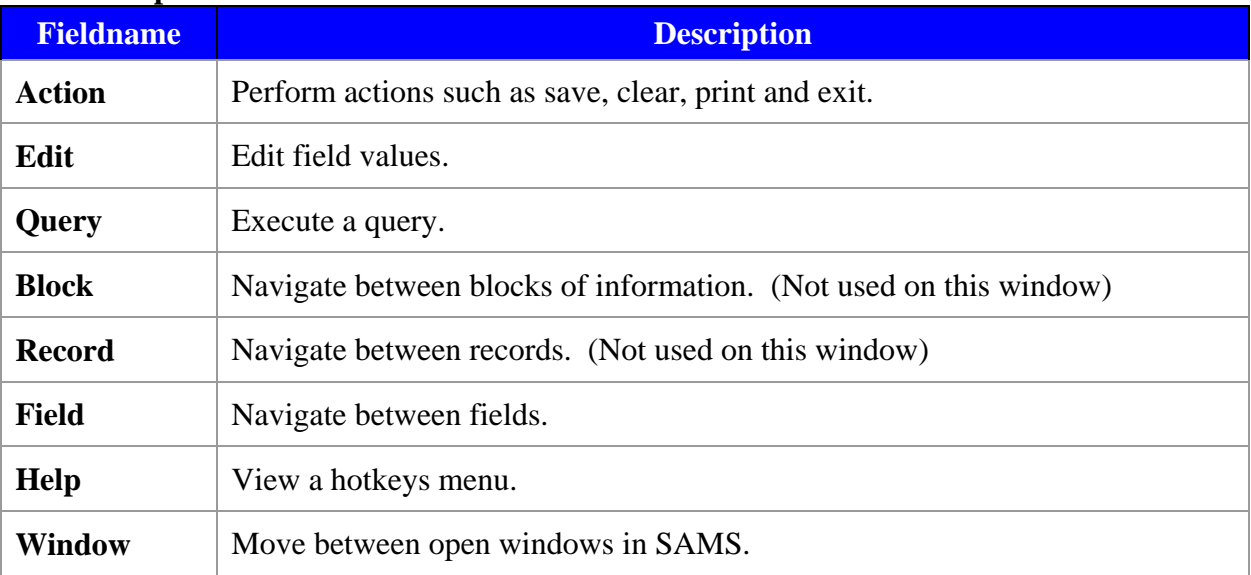

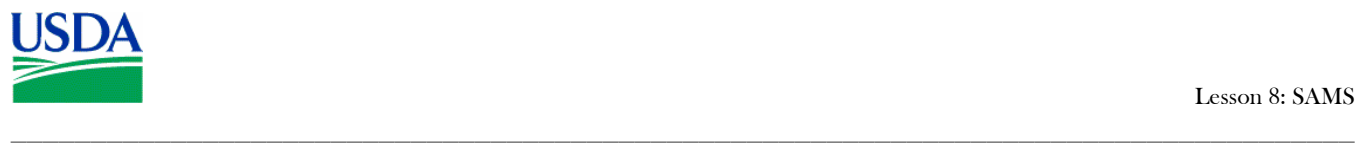

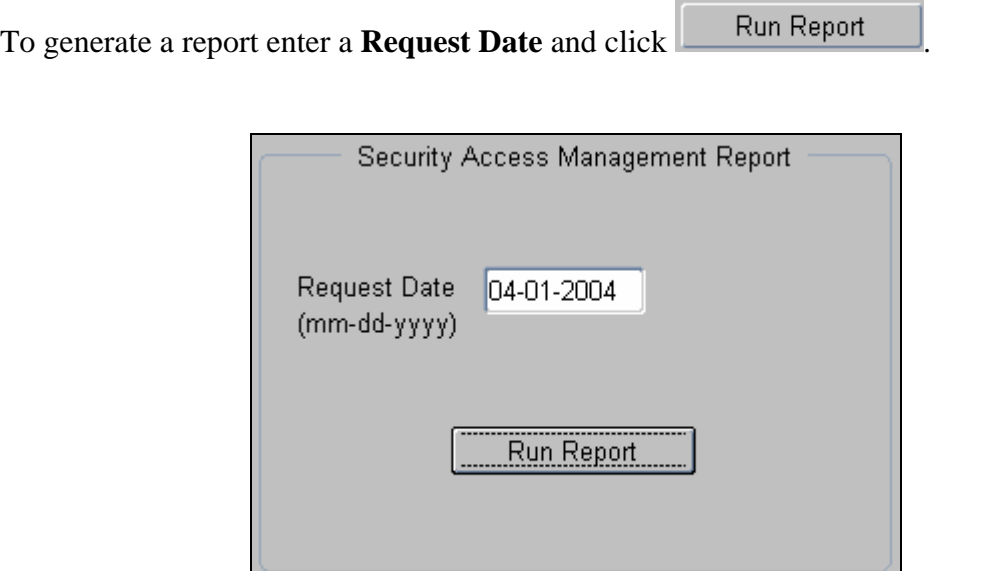

When your report is competed, your results should appear in a separate window. Use the scroll bar to navigate between pages. The report can be saved to your desktop or printed, using the File menu. The *SSN*, *User ID* and *Account* columns have been truncated for security.

\_\_\_\_\_\_\_\_\_\_\_\_\_\_\_\_\_\_\_\_\_\_\_\_\_\_\_\_\_\_\_\_\_\_\_\_\_\_\_\_\_\_\_\_\_\_\_\_\_\_\_\_\_\_\_\_\_\_\_\_\_\_\_\_\_\_\_\_\_\_\_\_\_\_\_\_\_\_\_\_\_\_\_

**Notes:** 

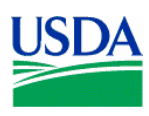

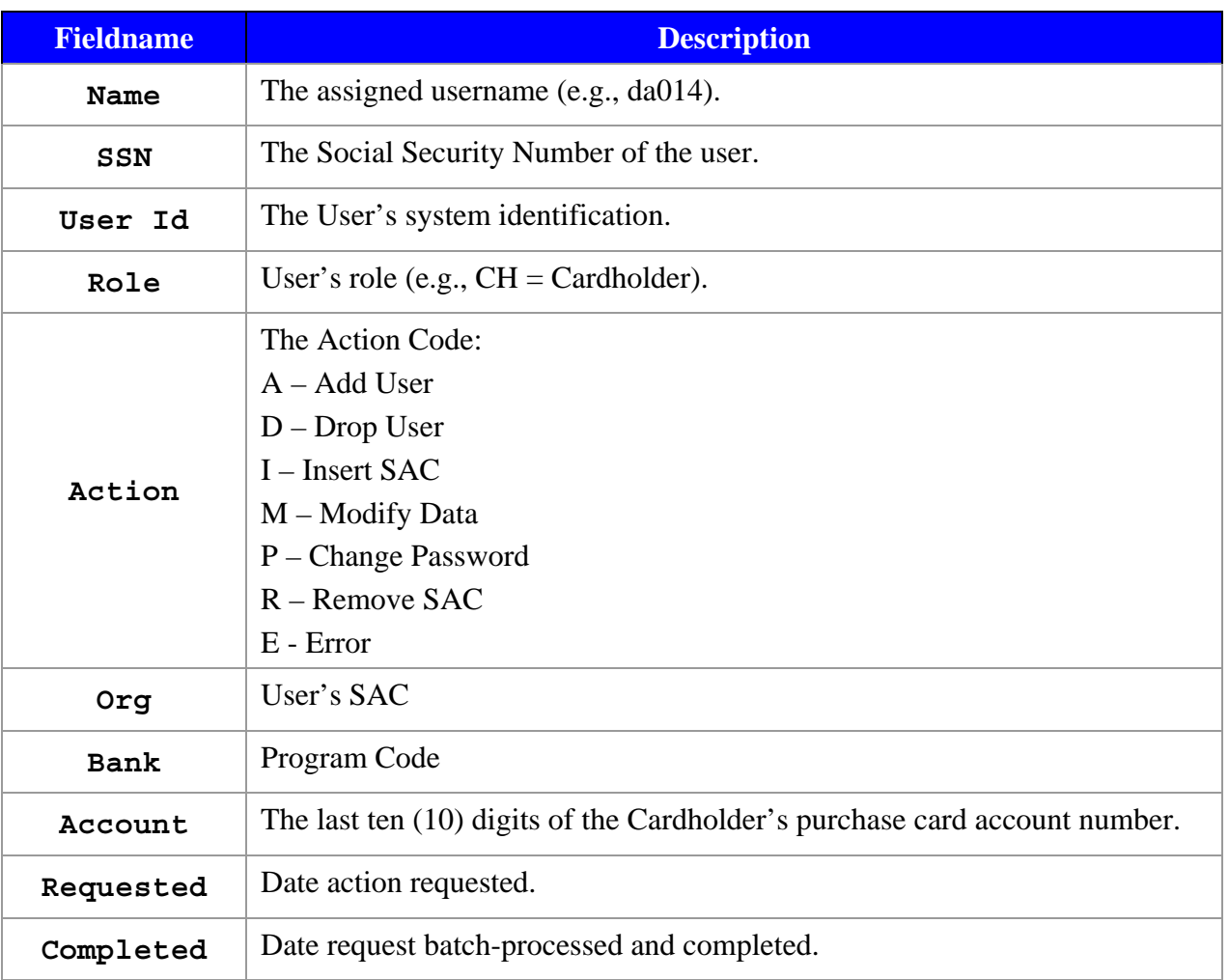

\_\_\_\_\_\_\_\_\_\_\_\_\_\_\_\_\_\_\_\_\_\_\_\_\_\_\_\_\_\_\_\_\_\_\_\_\_\_\_\_\_\_\_\_\_\_\_\_\_\_\_\_\_\_\_\_\_\_\_\_\_\_\_\_\_\_\_\_\_\_\_\_\_\_\_\_\_\_\_\_\_\_\_

A description of each of the columns in the SAMS Report is shown in Table 8-D below:

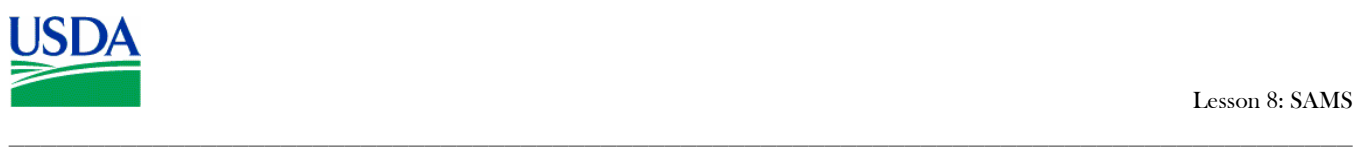

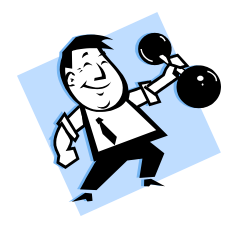

# **PRACTICAL EXERCISE**

- 1. Logon to SAMS using your *Username* and *Password*. Note any messages on the *Main Menu Bulletin Board*.
- 2. Open the SAMS *Requests* module. Search for and locate the record of an individual under your cognizance, using *Last Name* (at a minimum) as the search criteria.
- 3. Open the SAMS *rePorts* module. Generate a report using a *Request Date* of the last day of the previous month.
- 4. Return to the *Main Menu*, and exit SAMS.

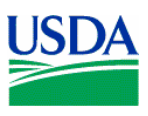

# **VI.** Summary and Review

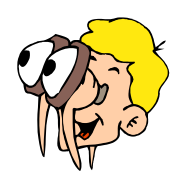

**Please turn off your monitor and give your attention to the instructor.**

- 1. What are the main functions the LAPC performs using SAMS?
- 2. What are the steps for an LAPC when setting up a new Cardholder account? (Walk the instructor through the steps)

\_\_\_\_\_\_\_\_\_\_\_\_\_\_\_\_\_\_\_\_\_\_\_\_\_\_\_\_\_\_\_\_\_\_\_\_\_\_\_\_\_\_\_\_\_\_\_\_\_\_\_\_\_\_\_\_\_\_\_\_\_\_\_\_\_\_\_\_\_\_\_\_\_\_\_\_\_\_\_\_\_\_\_\_

- 3. What would prevent a new Cardholder record from being modified in SAMS?
- 4. How would an LAPC deactivate a Cardholder's Purchase Card?
- 5. If a Cardholder loses his/her *Password*, how would the LAPC provide a new one?